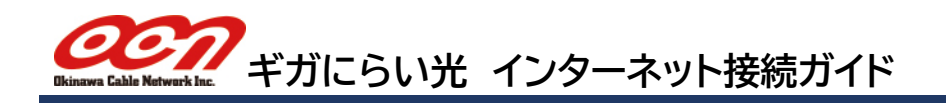

## **市販のブロードバンドルーターをご利用の場合**

家電量販店などで販売されている市販のルーターをご利用の場合は、まず ONU とルーターを LAN ケーブルで接 続します。接続・設定方法については、各メーカーの取扱説明書をご確認ください。

### **IPv4 over IPv6(OCN バーチャルコネクト※)対応ルーターをご利用の場合**

IPv4 over IPv6 接続をご利用頂くには、「v6 アクセス」のお申し込みが必要となります。「v6 アクセス」を快適にご利 用頂くために、「OCN バーチャルコネクト」※に対応したブロードバンドルーターをご利用ください。 **各メーカーの対応端末については、当社ホームページの「ギガにらい光** v6 **アクセス(**IPoE **接続)対応端末」をご参考下さい。**

#### **上記に対応していないルーター、または PPPoE 方式のサービスを利用する場合**

「OCN バーチャルコネクト」※に対応していない機器の場合は、ご利用のルーターが「IPv6 ブリッジ (パススルー) 機 能」に対応している必要があります。

「IPv6 ブリッジ (パススルー) 機能」に対応したルーターの場合、IPv6 接続に対応した WEB サイトには IPoE 接続 されます。(IPv4 のみに対応している web サイトへは従来の PPPoE 接続です)

PPPoE 方式の設定については、各メーカーの取扱説明書に記載されている PPPoE 方式の設定方法をご確認頂き、 「ギガにらい光 プロバイダー設定情報のご案内」に記載の項目を設定ください。

※「OCN バーチャルコネクト」は NTT コミュニケーションズ株式会社の商標です。

# **ONU とパソコンを直接接続する場合**

#### **ギガにらい光** IPv6**(**IPoE**)接続サービス「**v6 **アクセス」をご利用の場合**

ホームゲートウェイや市販のルーターを利用せず、ONU とパソコンを直接接続している場合、IPv6 接続に対応した WEB サイトには IPoE 接続されます。

ONU とパソコンを直接接続した状態で、IPv4 接続に対応した WEB サイトを見るには、パソコン自体に PPPoE 方 式(IPv4 接続)の設定を行う必要があります。

「ギガにらい光 プロバイダー設定情報のご案内」に記載の項目を設定ください。

ONU とパソコンを直接接続した状態で、パソコン自体に PPPoE 方式(IPv4 接続)の設定を行う方法については、当 社ホームページ内「テクニカルサポート」のページにてご案内 しております。 右側に記載の QR コードより、「ギガにらい光・接続設定」の 項目をご確認ください。

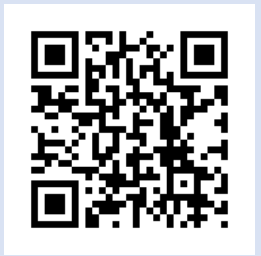

**ご不明な点につきましては、 下記サポート窓口までお問い合わせください。**

**インターネットの技術的なサポート(にらいサポート)** TEL:098-863-0522 平日 9:00~19:00(土日祝 9:00~18:00)※2020年6月現在

**ご契約に関するお問い合わせ** 0120-98-4141 平日 9:00~19:00(土日祝休み)

沖縄ケーブルネットワーク株式会社 <https://www.nirai.ne.jp/>

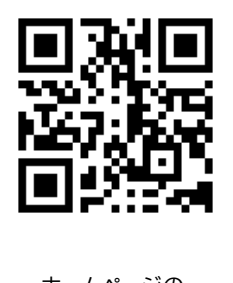

ホームページの QR コードはこちら

※本「ギガにらい光 インターネット接続ガイド(Ver 2.0)」に記載されている内容は、2020 年 6 月現在のものです。

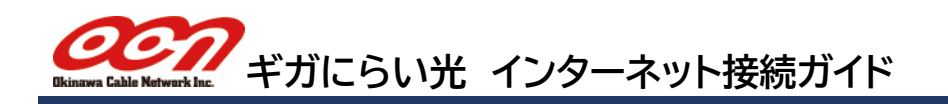

# **ホームゲートウェイ(ひかり電話ルーター)のインターネット接続方法**

ホームゲートウェイ(ひかり電話ルーター)をご利用の場合は、NTT 西日本の取扱説明書をご確認頂き、接続を行っ てください。

※ONU とホームゲートウェイがそれぞれ単体の場合は、ONU とホームゲートウェイを接続してください。

### **ギガにらい光 IPv6(IPoE)接続サービス「v6 アクセス」をご利用の場合**

ホームゲートウェイの電源を入れ、電源ランプが点灯しましたら、10 分ほどそのままお待ちください。 自動的にホームゲートウェイの設定が行われます。

ホームゲートウェイの「初期状態」ランプが消灯していれば、以上で設定完了です。インターネットへの接続を ご確認ください。

10 分経過しても「初期状態」ランプが橙点灯の場合は、下記の手順をご確認ください。 ※ホームゲートウェイを新設する場合、設定完了まで最長 1 時間ほどお待ちいただく場合がございます。

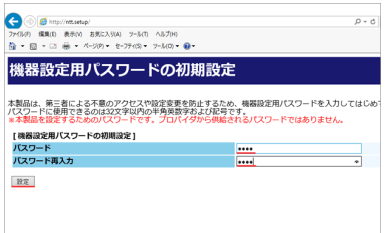

1. 「Microsoft Edge」またはインターネットエクスプローラー等のブラウザのアド レスバーに**「**192.168.1.1**」**を入力し Enter キーをクリックします。 初めて接続した際には「機器設定用パスワードの初期設定」画面が表示されます ので、任意のパスワードを入力し「設定」クリックします。 **※設定したパスワードはメモをとるなどして保管ください。**

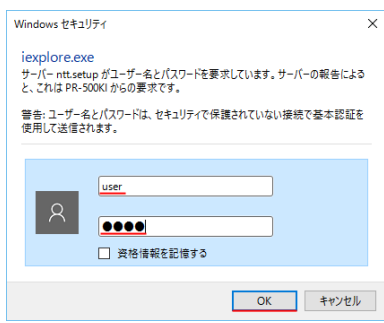

2. 「Windows セキュリティ」の画面が出た場合は、ユーザー名に**「**user**」、**パスワ ードに**「機器設定用パスワードの初期設定」で設定したパスワード**を入力して、 「OK」をクリックします。 ホームゲートウェイの「初期状態」ランプが消灯していることをご確認ください。

**以上で設定完了です。 画面を閉じ、インターネットへの接続をご確認ください。**

### **PPPoE 方式(IPv4 接続)のみご利用の場合(「v6 アクセス」未契約の場合)**

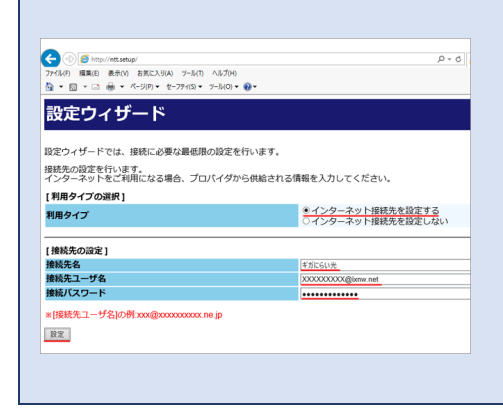

PPPoE **方式(**IPv4 **接続)のみご利用の場合(「**v6 **アクセス」未契約 の場合)は、ユーザ名・パスワードの設定を行う必要があります。** 2.の後に表示される画面で、**「ギガにらい光 プロバイダー設定情 報のご案内」**に記載されている項目を設定ください。

**利用タイプの選択:インターネット接続先を設定する 【接続先の設定】 接続先名:任意(例:ギガにらい光) 接続先ユーザ名:接続アカウント 接続パスワード:接続パスワード**